## **豊中市** マチカネポイントアプリ·管理画面 **参加店向けマニュアル**

**※最新版のマニュアルについては下記HPからご覧ください** https://toyonaka.yomsubi.com/

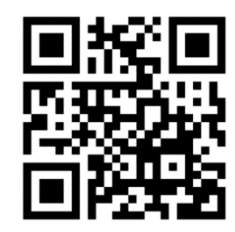

2023年7月

## **マチカネポイントアプリとは**

#### 豊中市内の加盟店舗で利用できる豊中市独自のデジタル地域ポイントアプリです。

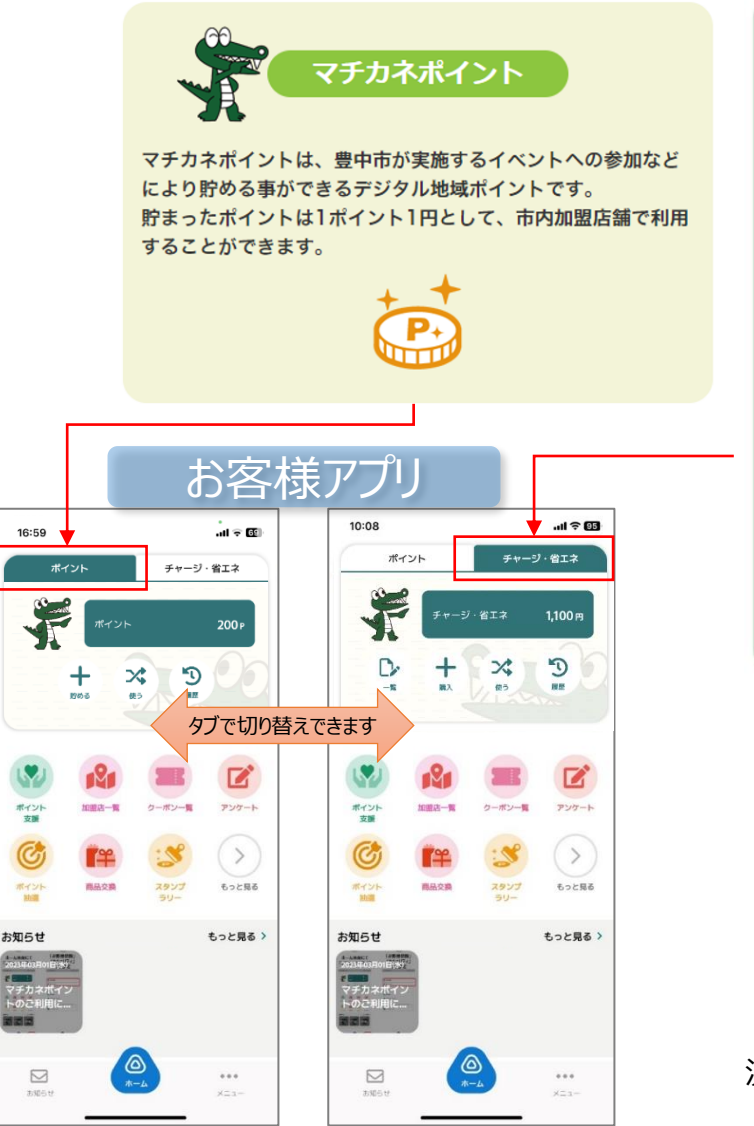

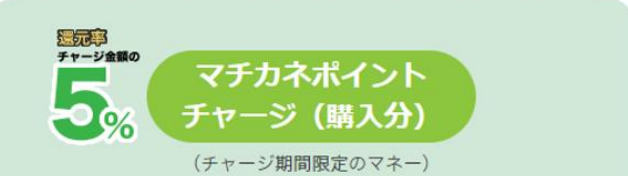

マチカネポイントアプリ内からクレジットカード決済 (VISA.Mastercard.JCB) でチャージ (購入) ができます。 チャージの際、5%のマチカネポイントを上乗せします。 チャージしたマチカネポイントは、1ポイント1円として、豊中 市内の参加店舗で利用することができます。

チャージ上限額:1人あたり50,000円

ポイント上乗せ率:チャージ額の5%

ポイント有効期間:チャージまたは利用した日から2年

チャージ (購入) 期間: 令和5年 (2023年) 7月31日から令和6 年 (2024年) 3月31日まで

※チャージ総額が28億円に到達した場合、チャージを終了します。<br>- Windows のフイセンス 認証 な完を開き Windows のうイヤンフ認言

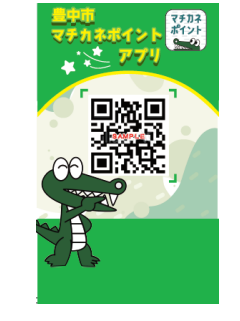

決済用2次元コードスタンド

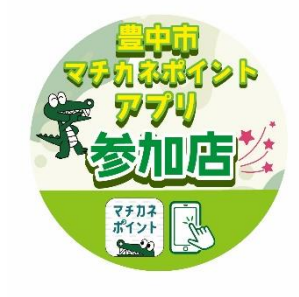

参加店ステッカー

**オペレーション(マチカネポイント)**

#### **店頭でのご案内・ご対応をお願いいたします。**

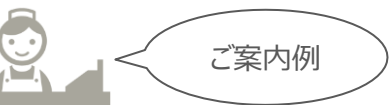

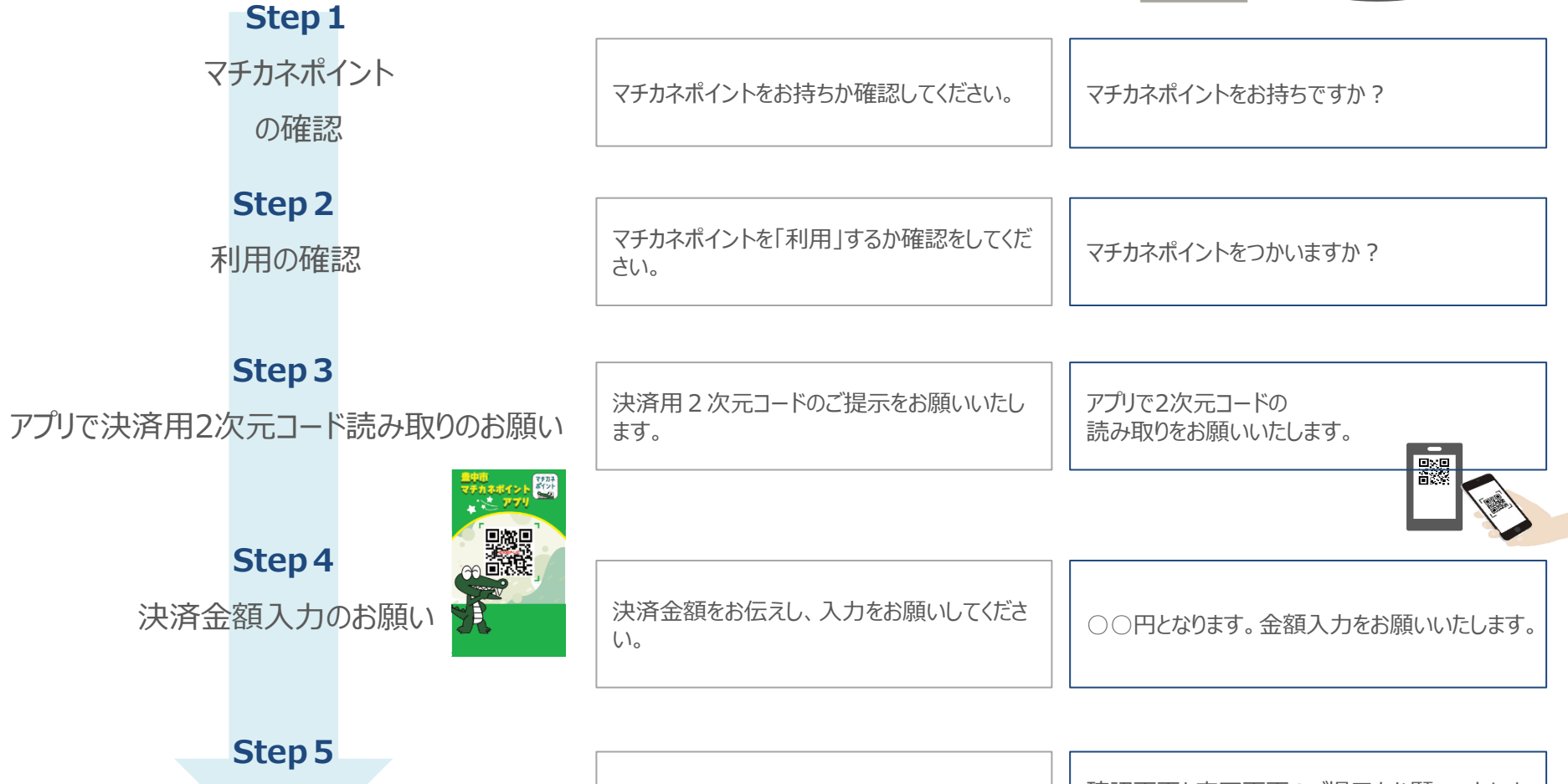

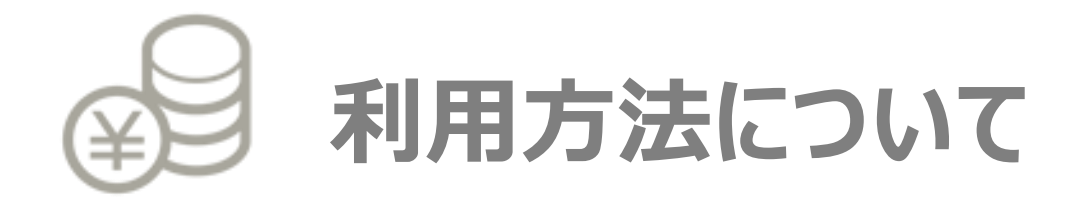

## **1-1.マチカネポイント利用**

## **お客様のアプリで店頭に設置している決済用2次元コードを読み取ってもらいます。**

1.「使う」をタップします 2.「QR読取」

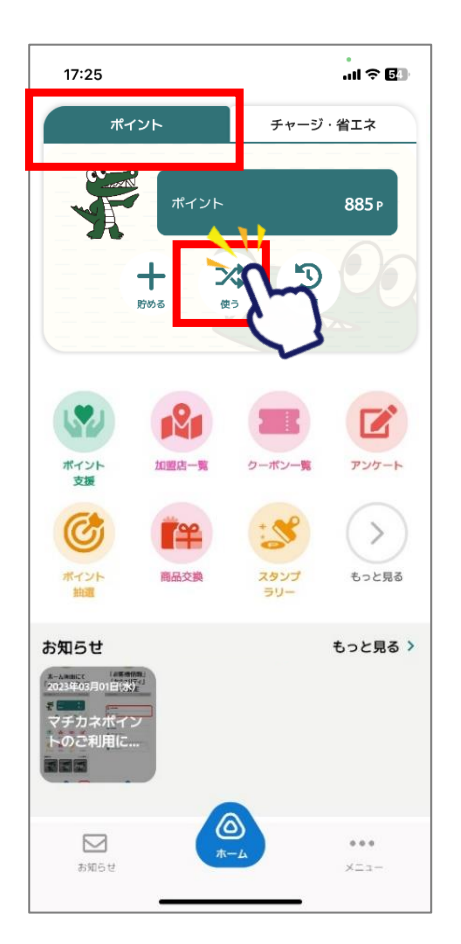

### を選択します 「使う」 になっていることを確認  $17:26$  $\overline{\mathsf{x}}$ ポイント 貯める 使う 利用可能ポイント数 885P 最短有効期限 2023年12月03日 履歴を見る > **DR**<br>DR<br>OR表示 음 QR読取

お客様操作手順

3.店頭設置の決済用2次元 コードを読み取ります

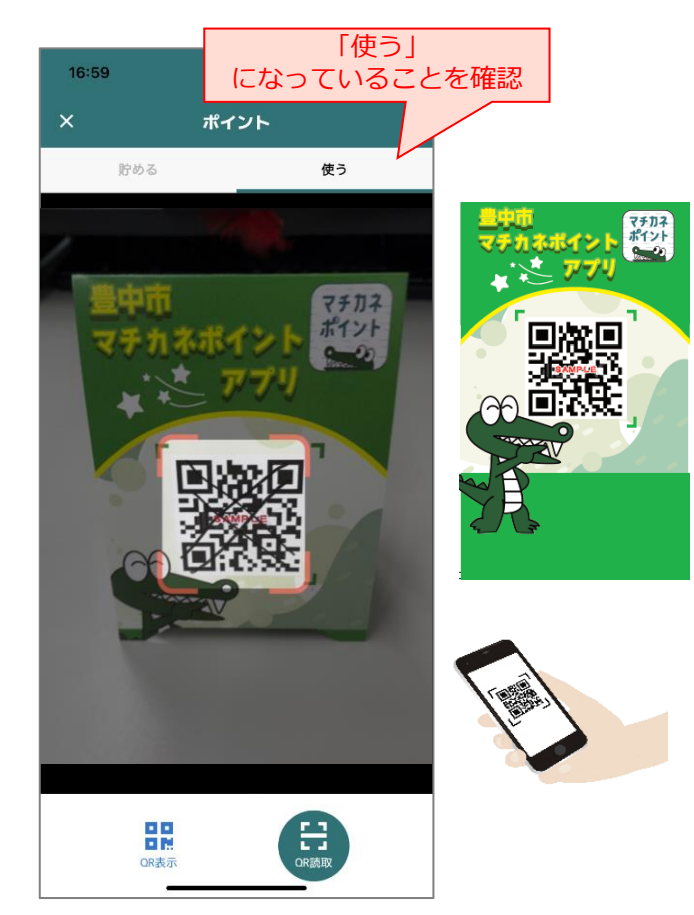

## 1-1. マチカネポイント利用

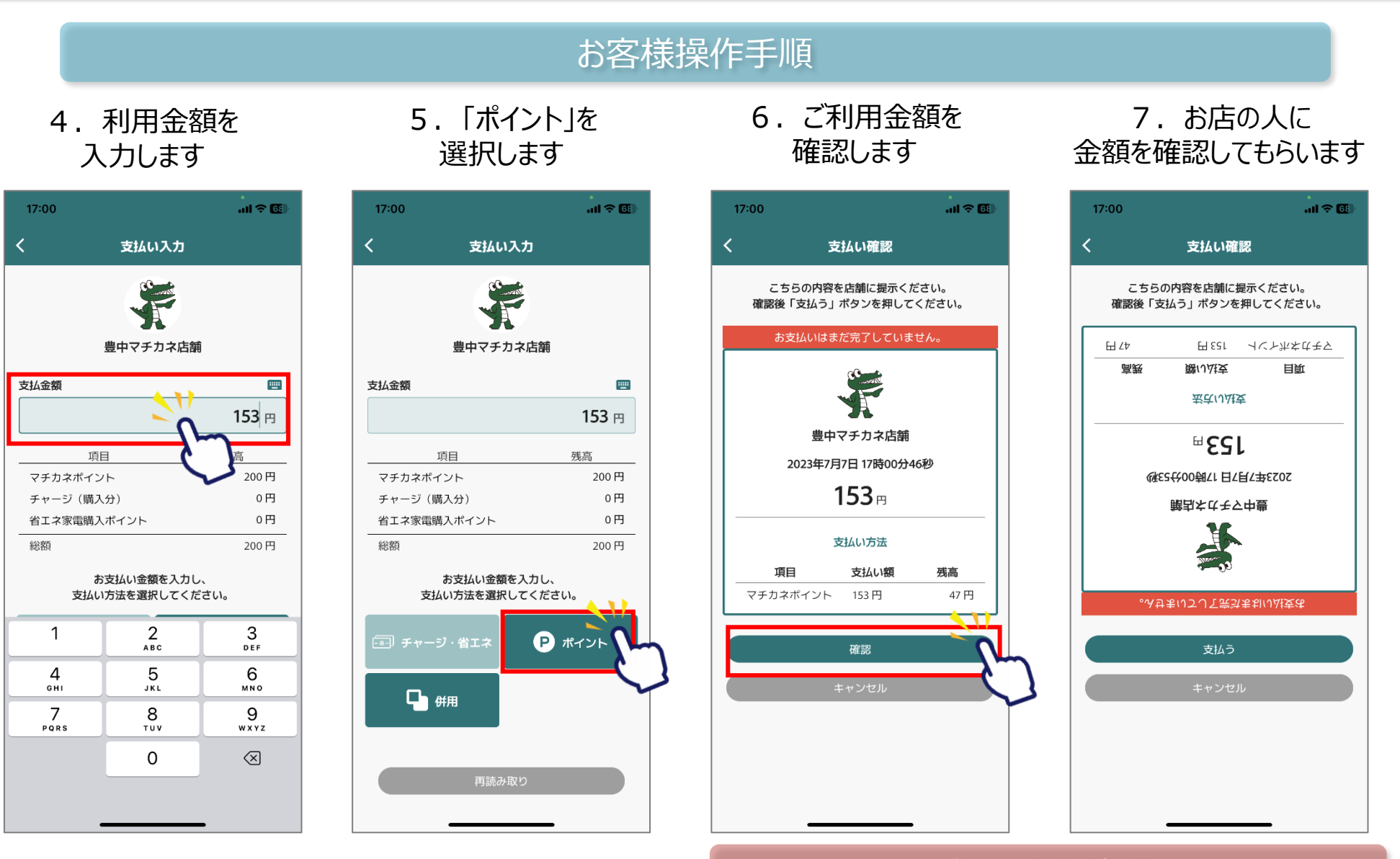

#### 参加店様確認

## **1-1.マチカネポイント利用**

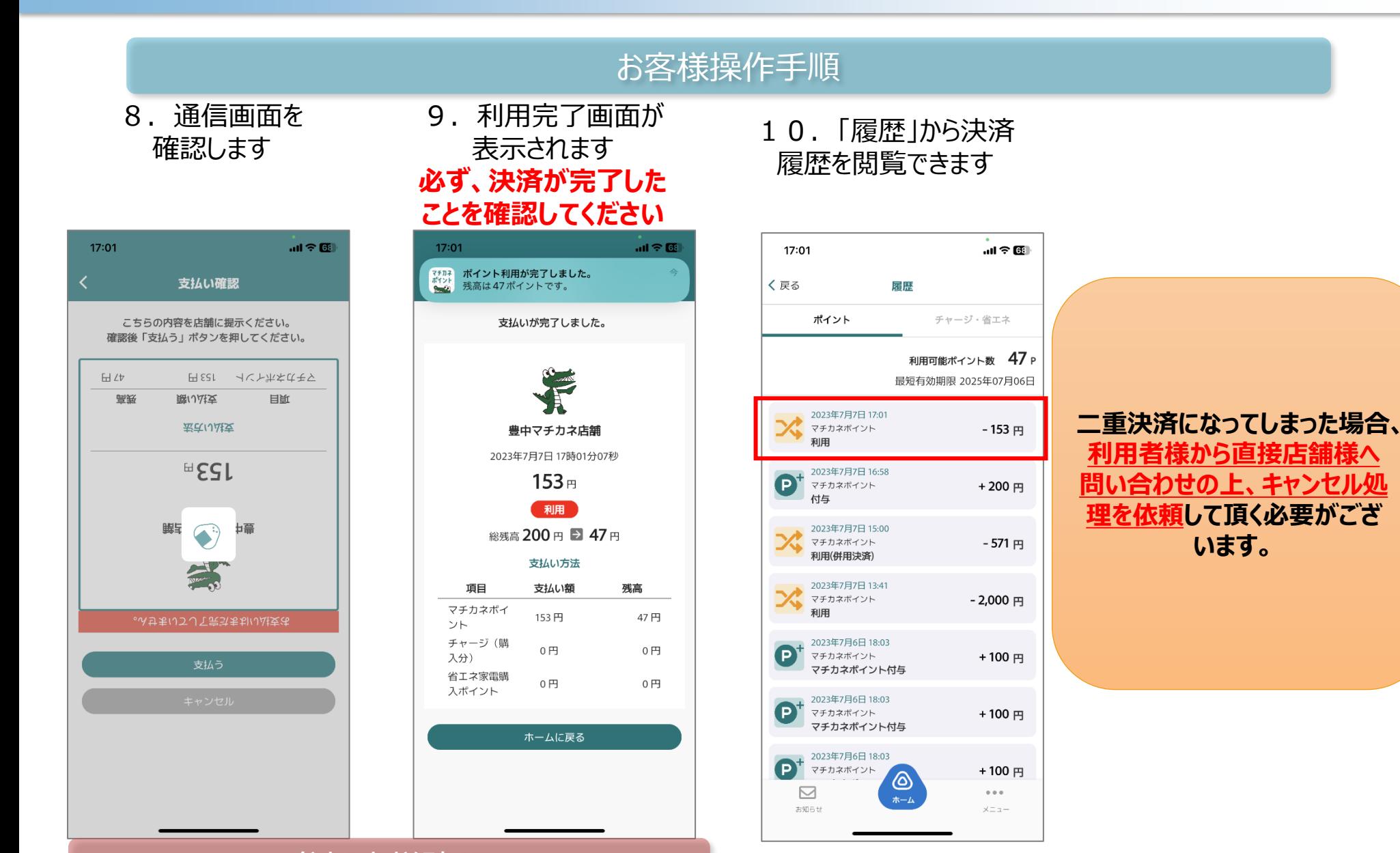

#### 参加店様確認

# **管理画面について**

#### **管理画面はお店での取引の確認にご利用いただけます。**

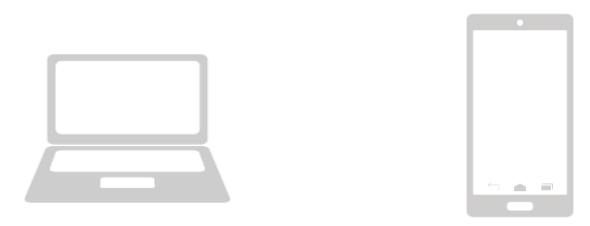

**管理画面へのアクセスはお持ちの携帯電話やパソコンよりお願いいたします。 また、管理画面はインターネットを通じて閲覧していただきます。**

> ブラウザはGoogleのchrome推奨しておりますが、 Microsoftedgeでもご確認頂けます。

またスマートフォンでご確認頂く場合、safariでもご確認頂けます。

※お使いのブラウザでご確認出来ない場合、最新バージョンへの更新をお願い致します。

#### **参加店様は、管理画面から次の項目について作業ができます。**

#### **●利用者向けの情報配信等**

- 2-4. お知らせ・・・・・・現在は利用できません。
- 2-5. 通知管理・・・・・現在は利用できません。
- 2-6.クーポン・・・・・現在は利用できません。
- 2-7. アンケート・・・・・・現在は利用できません。

#### **●利用状況の管理**

- 2-8. 取引管理 • • • • • • • 15 ~ 16, • 20 ~ 24
- ・取引履歴の確認(家計応援券、マチカネポイントアプリのチャージ、利用、付与、キャンセルなど)
- ・精算金額の確認(CSVダウンロード)
- ・取引のキャンセル
- 2-9. 実績管理 ……P17~18
- ・日次や月次での実績検索
- 2-10.精算金額の確認(CSVダウンロード)・・・・・・P19

#### **●精算**

月毎の精算金額の確認は、上記「取引管理」と「実績管理」からダウンロードしたCSVを活用ください。 詳細は後述。・・・・・P26

## **2-3.ログイン方法**

**Confidential** 

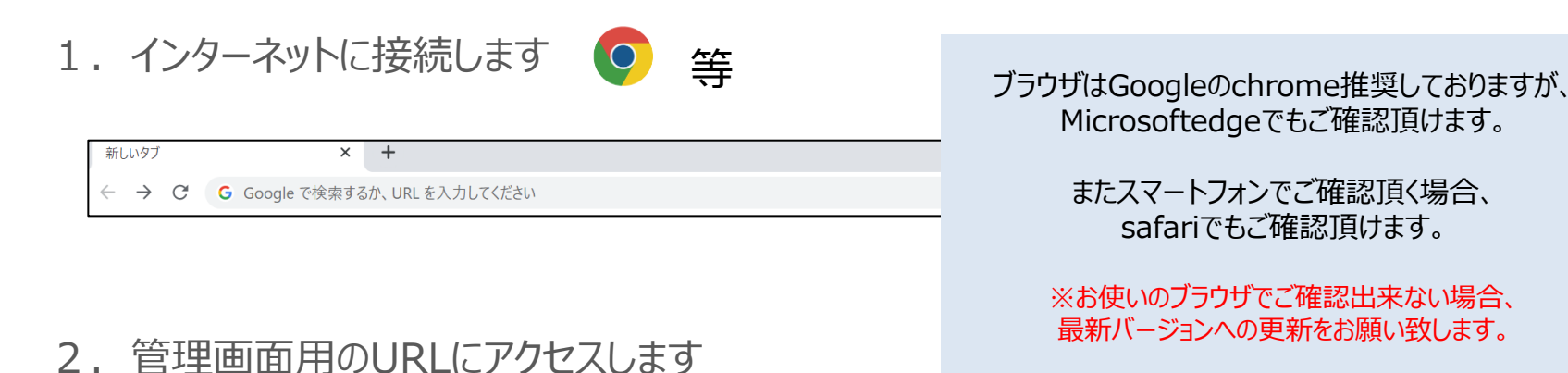

3.Email(ID)とPasswardを入力しサインインを押します

**\*管理画面用のURL・メールアドレス・パスワードは、 決済用2次元コード等の送付物に同封している案内文にて ご確認ください。**

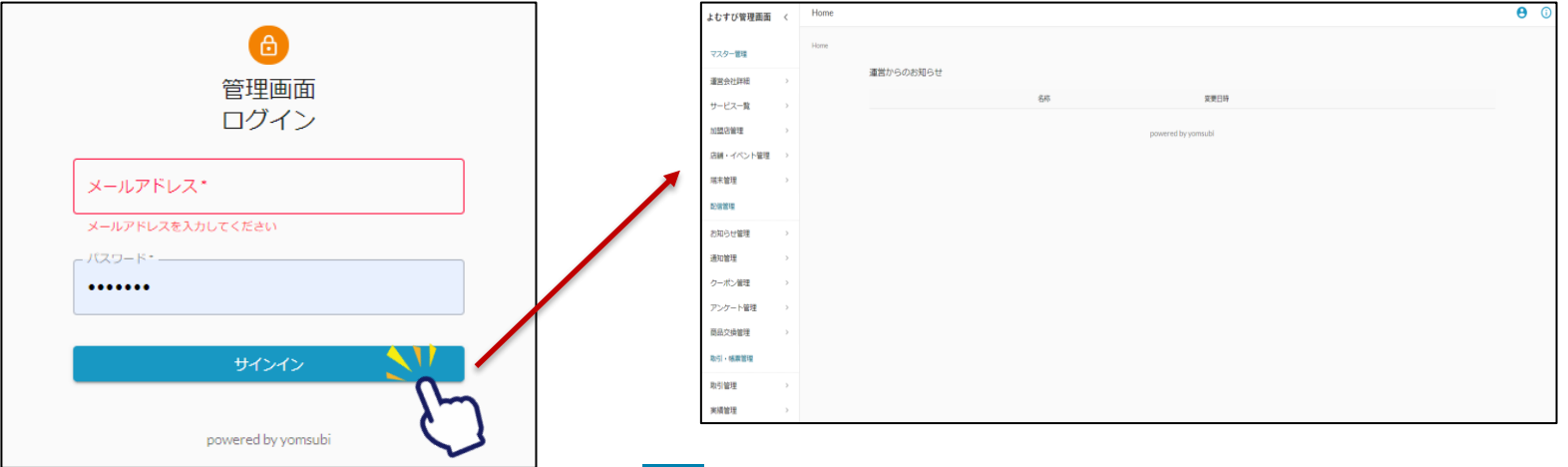

## **2-4.機能説明 お知らせ管理**

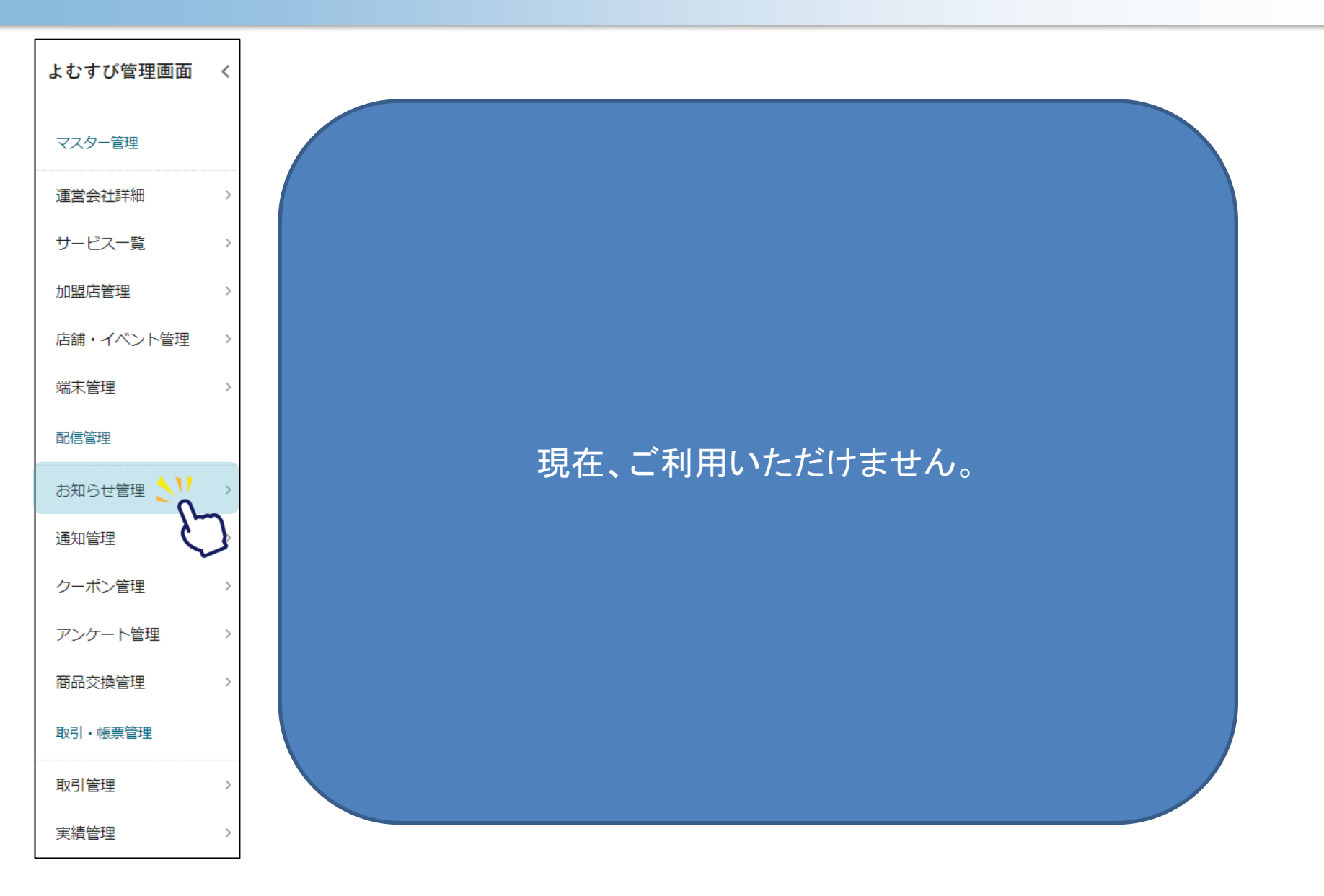

**Confidential** 

**12**

## **2-5.機能説明 通知管理**

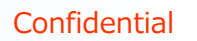

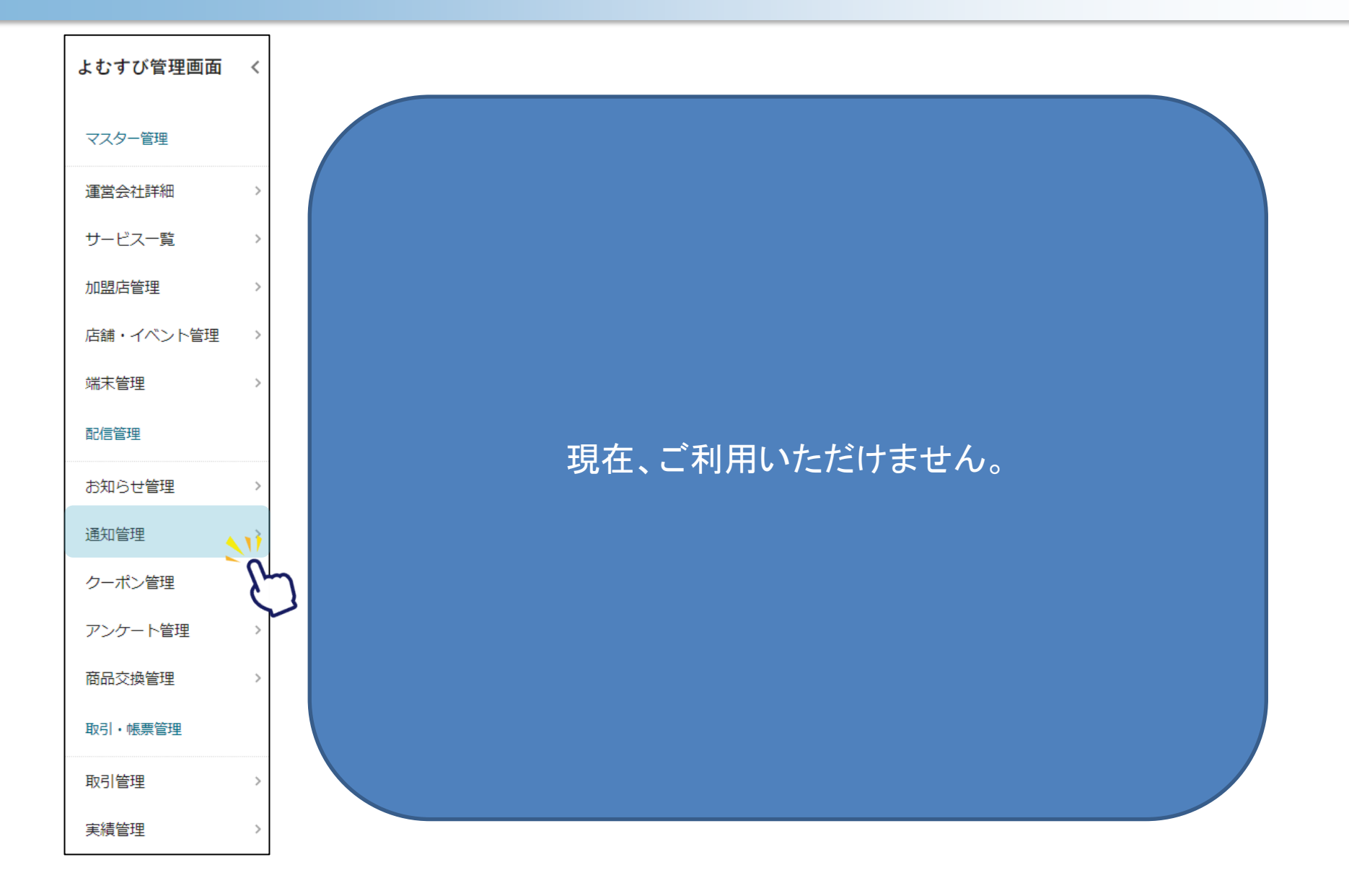

**2-6.機能説明 クーポン管理**

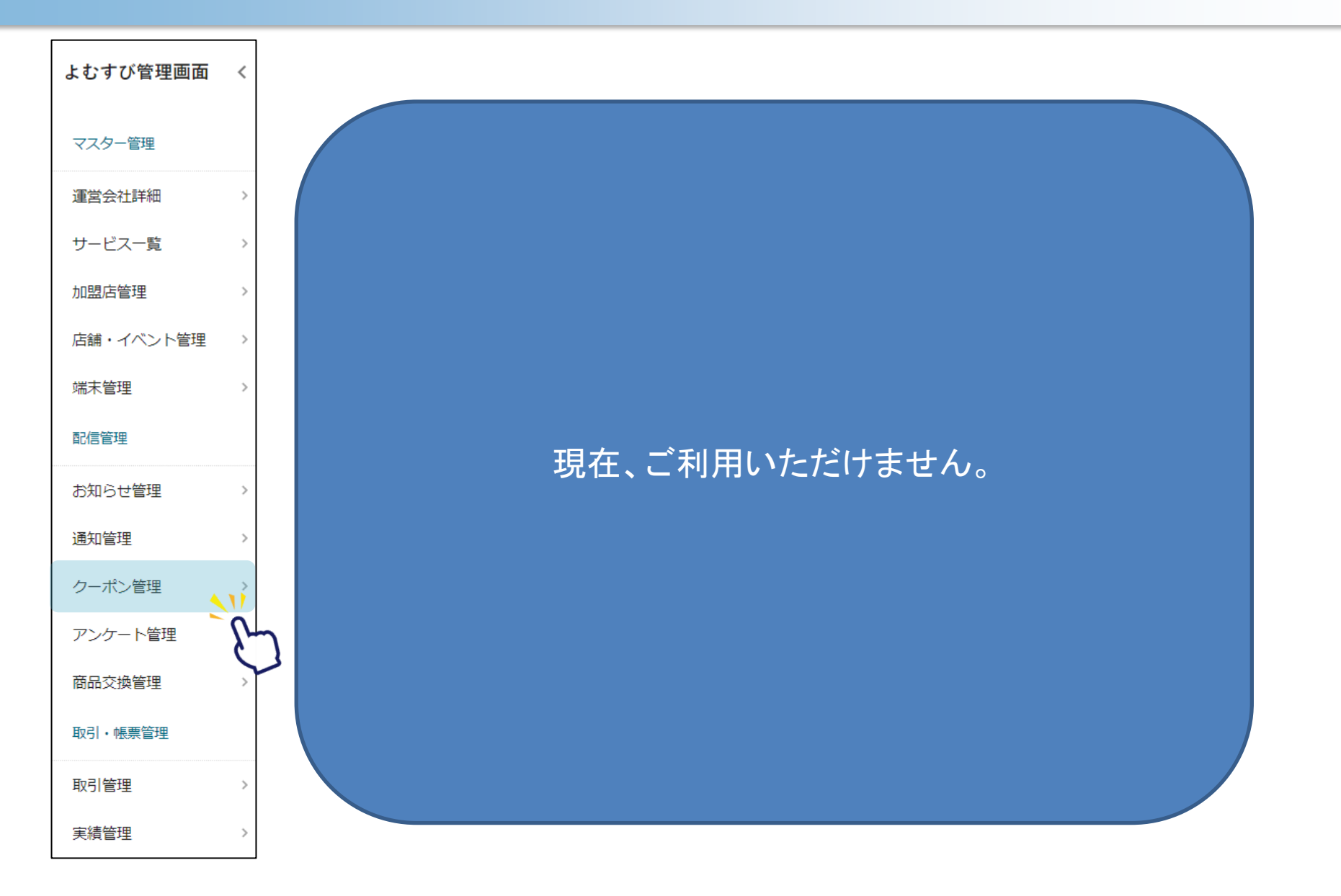

## **2-7.機能説明 アンケート管理**

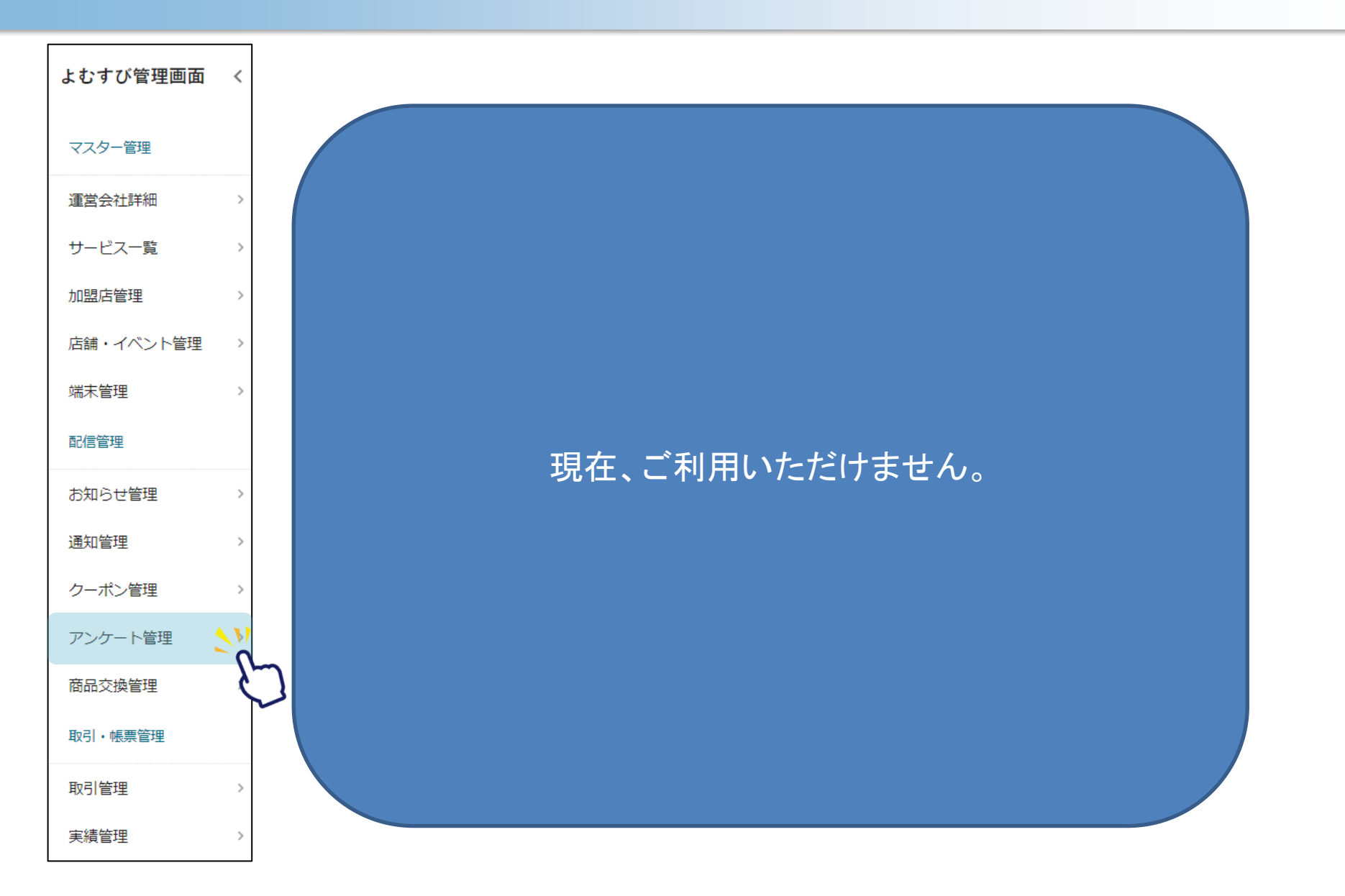

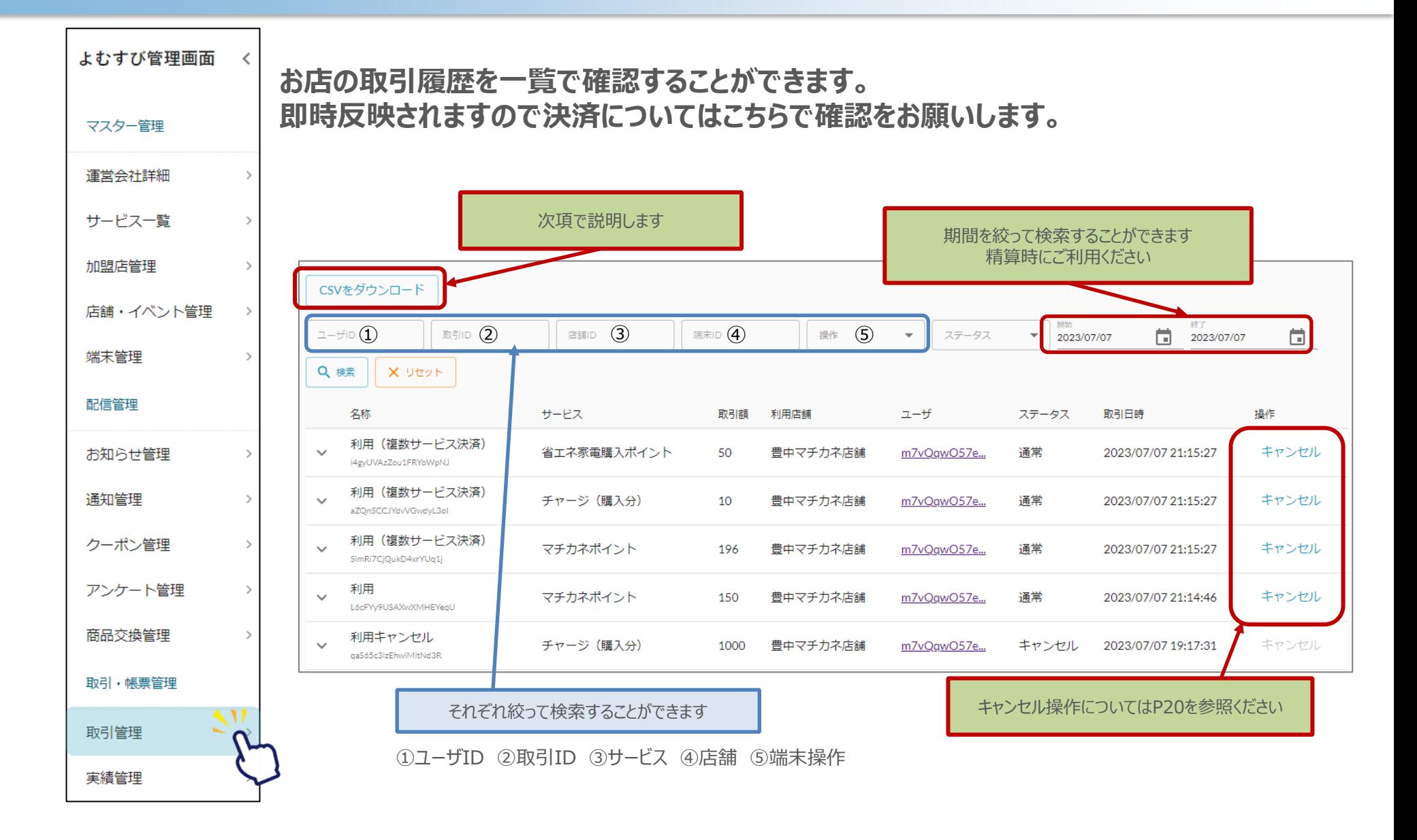

#### **精算金額の確認にはCSVダウンロードをご活用ください。**

1. CSVダウンロードを押します

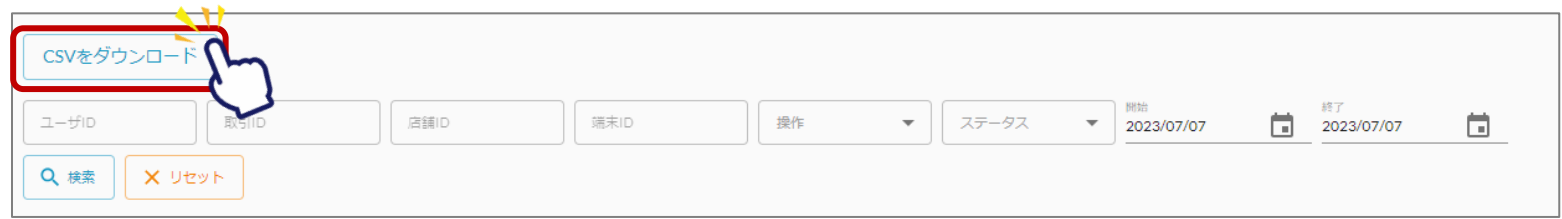

#### 2. ダウンロードしたシートを元に金額をご確認ください

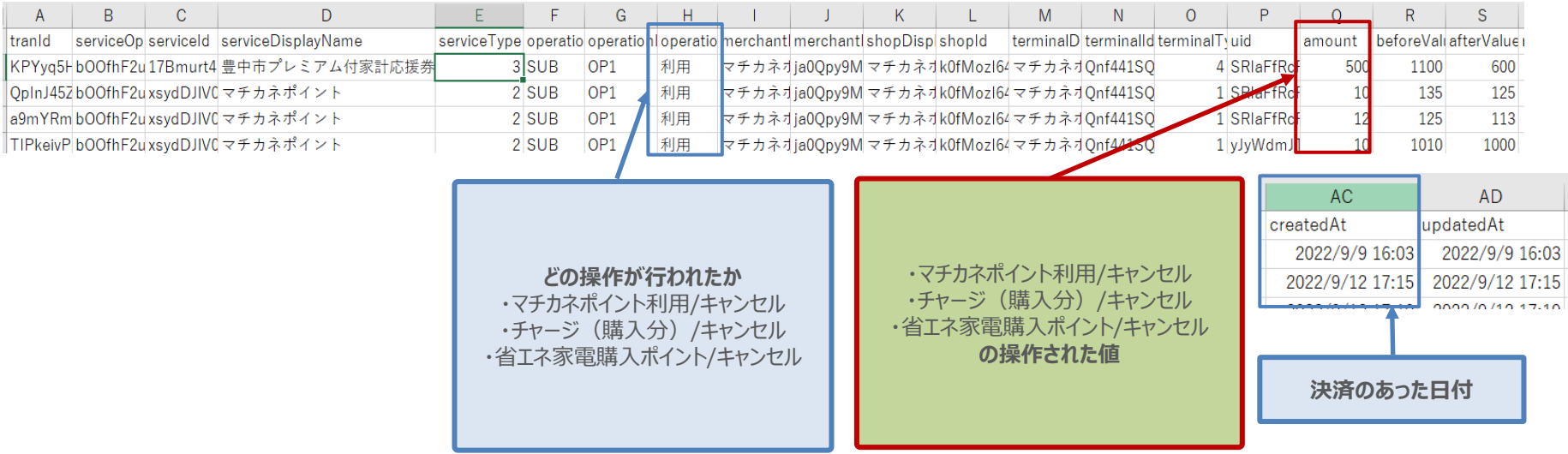

#### **精算金額の確認にはCSVダウンロードをご活用ください。**

1. CSVダウンロードを押します

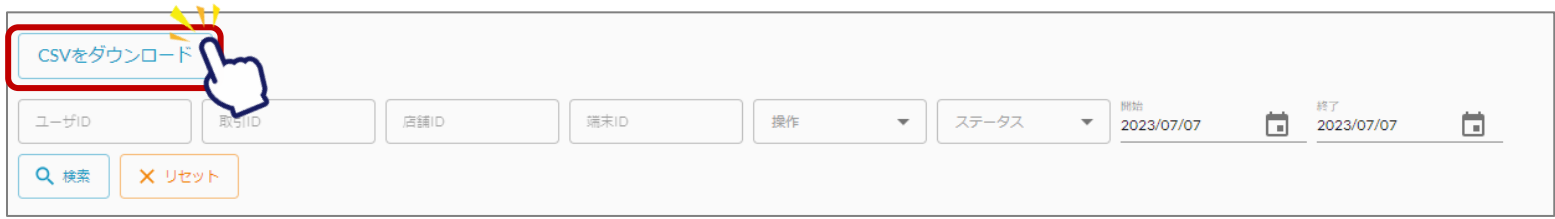

#### 2. ダウンロードしたシートを元に金額をご確認ください

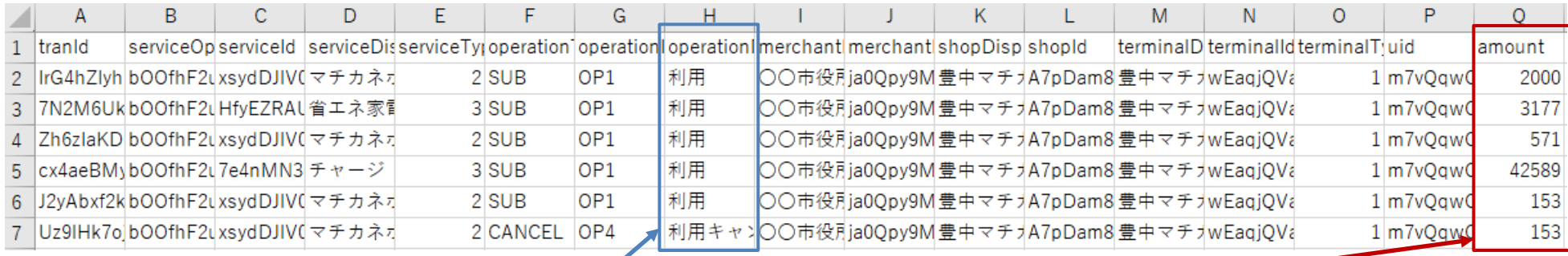

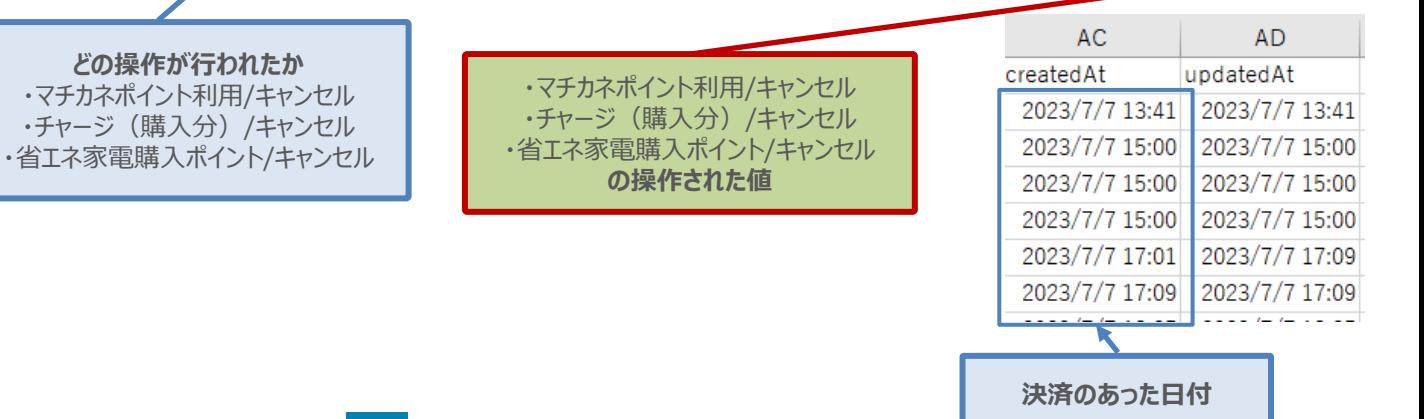

## **2-9.機能説明 実績管理**

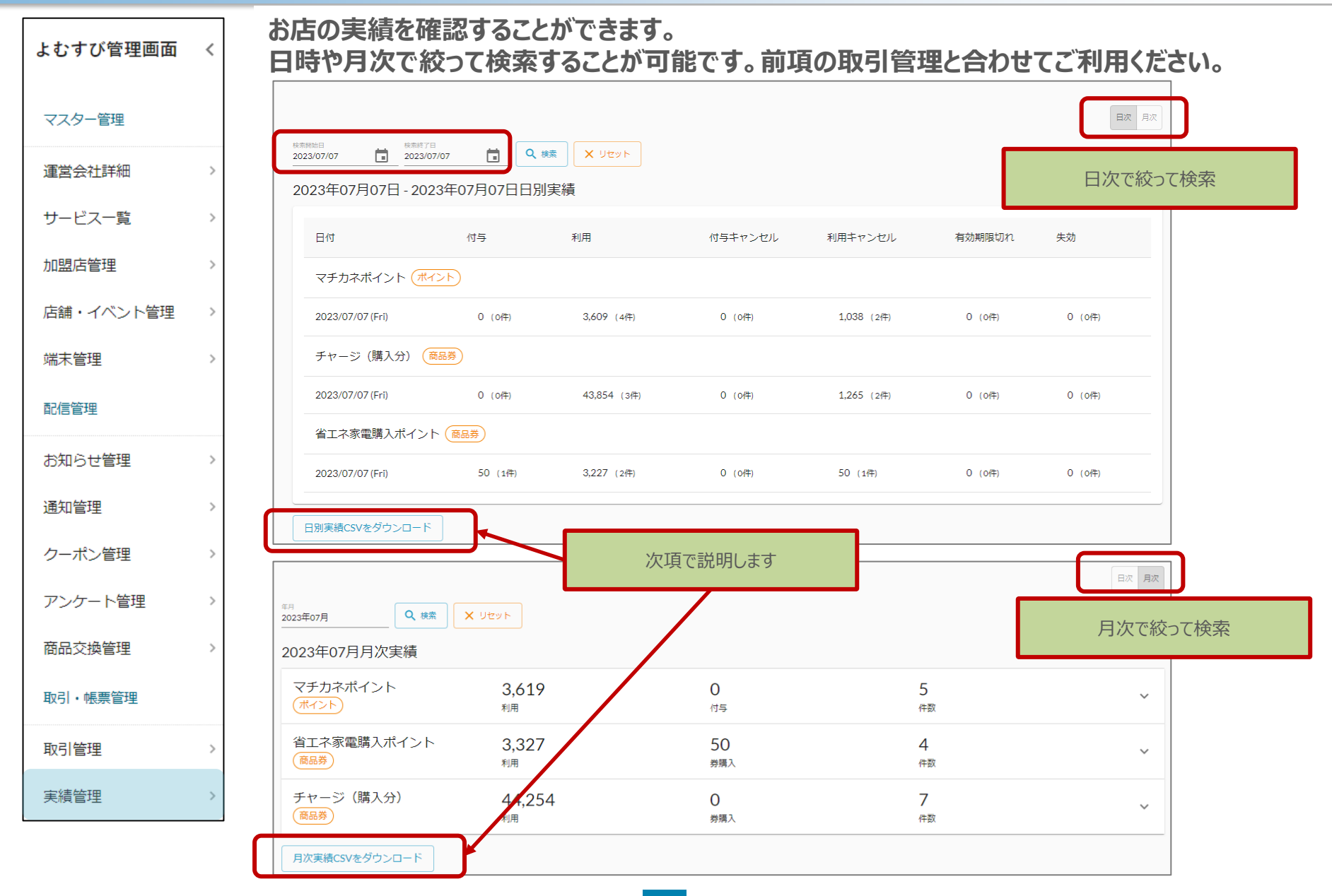

#### **精算金額の確認にはCSVダウンロードをご活用ください。** 1. CSVダウンロードを押します (日次の場合も同じ)

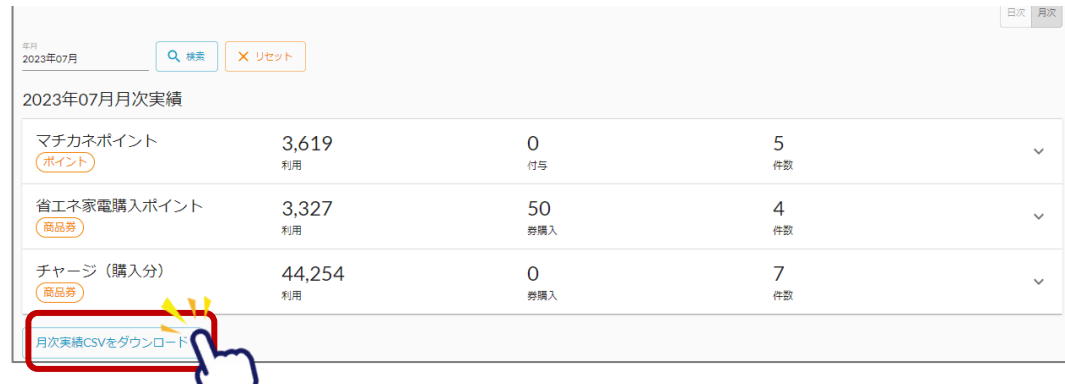

2. ダウンロードしたシートを元に金額をご確認ください

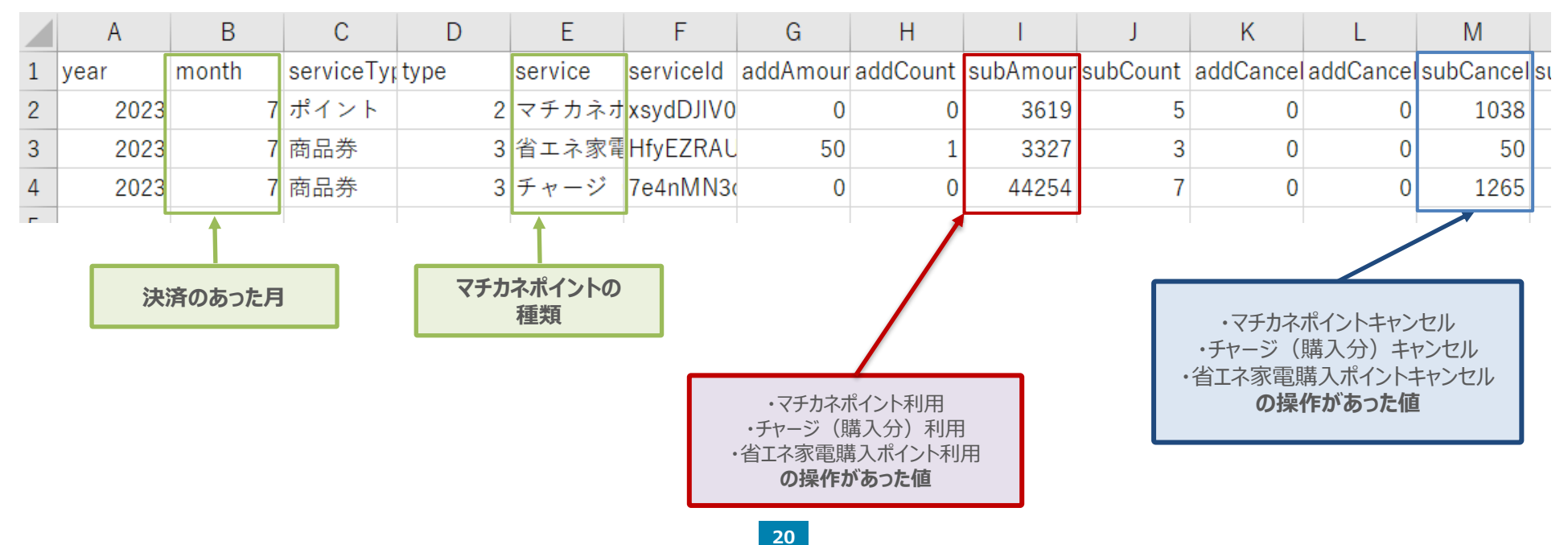

## 2-10. 精算 (利用金額の確認) について

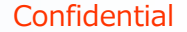

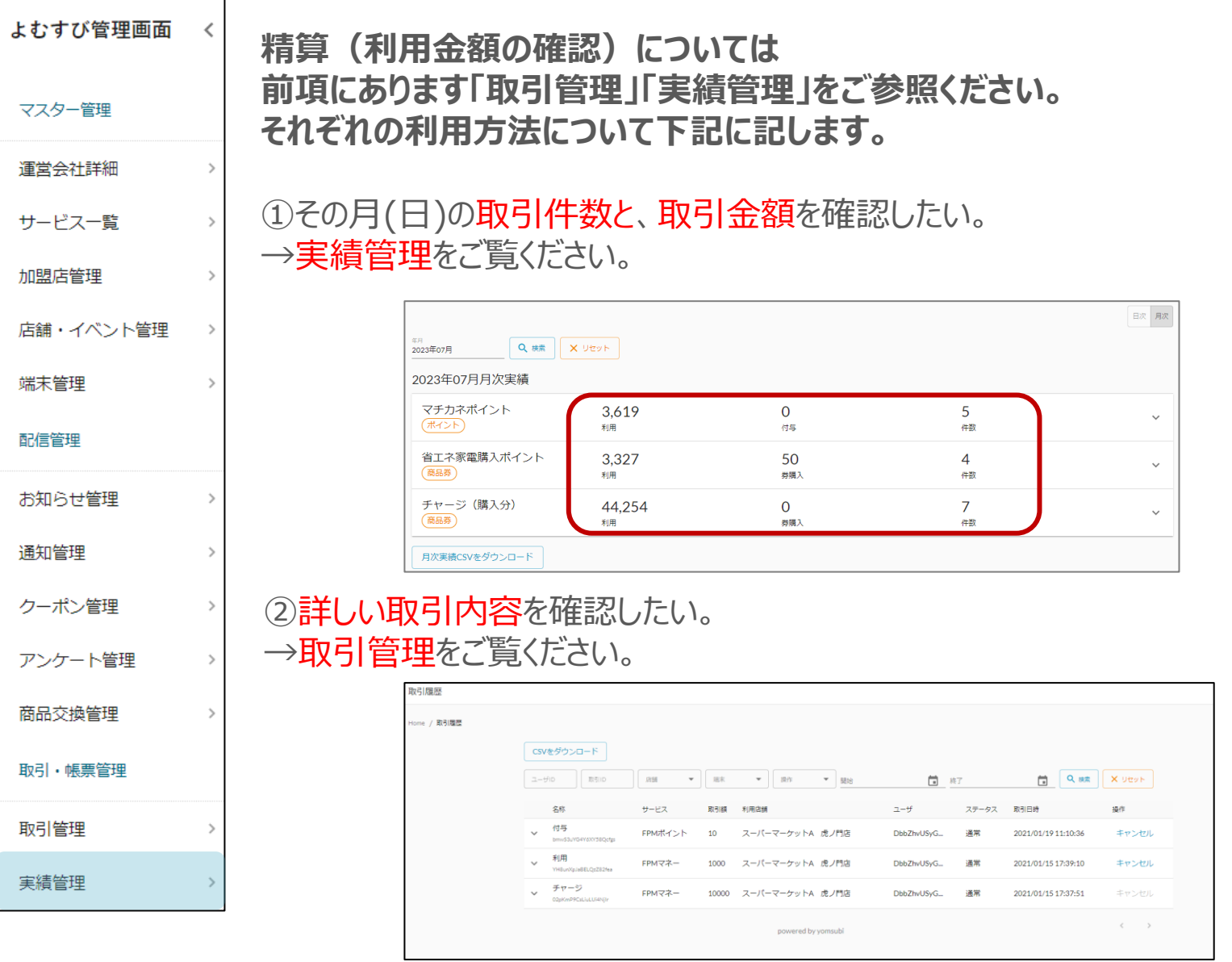

## **取引のキャンセルについて**

**3.キャンセル**

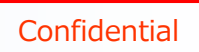

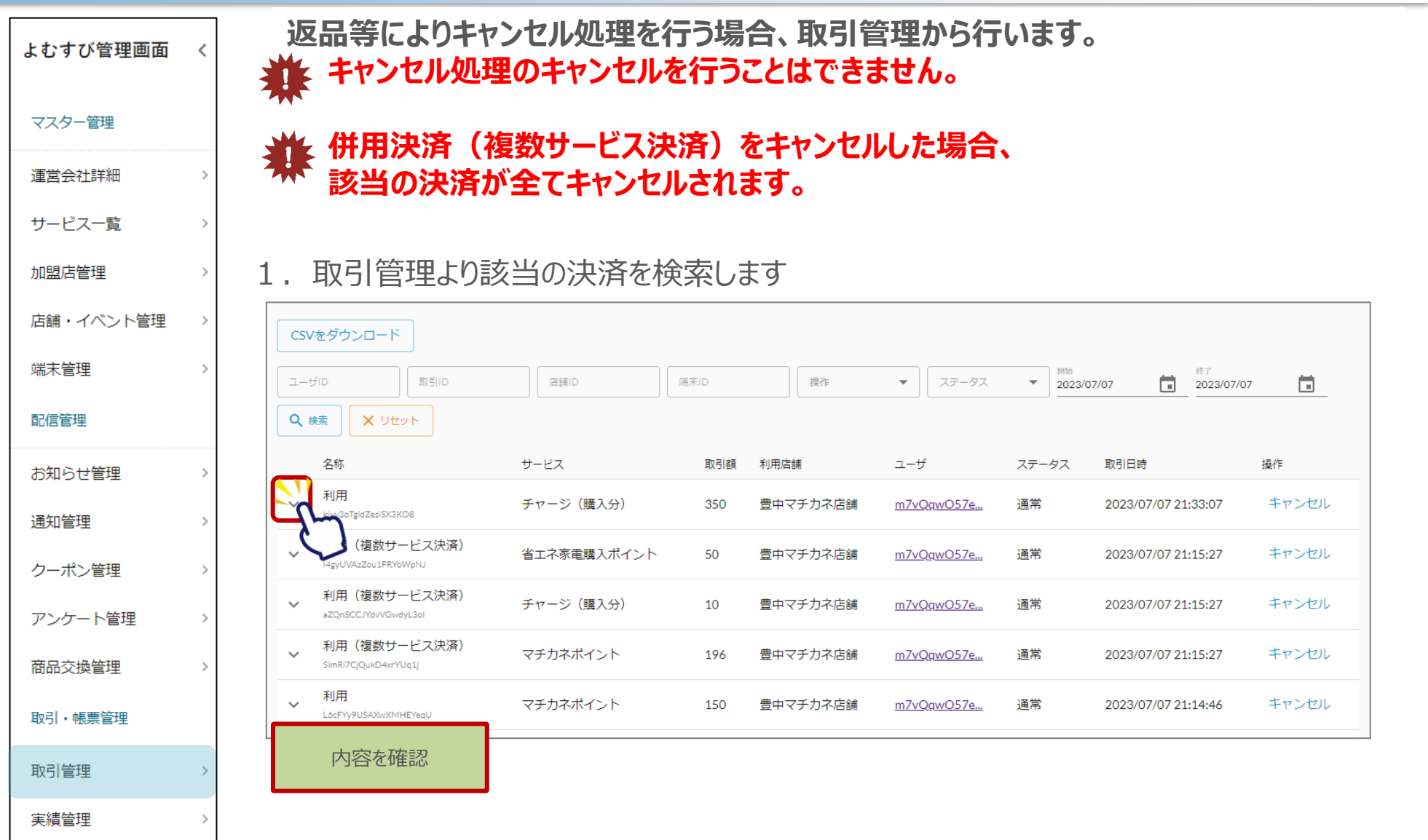

**23**

**3.キャンセル**

2. キャンセル内容を確認します

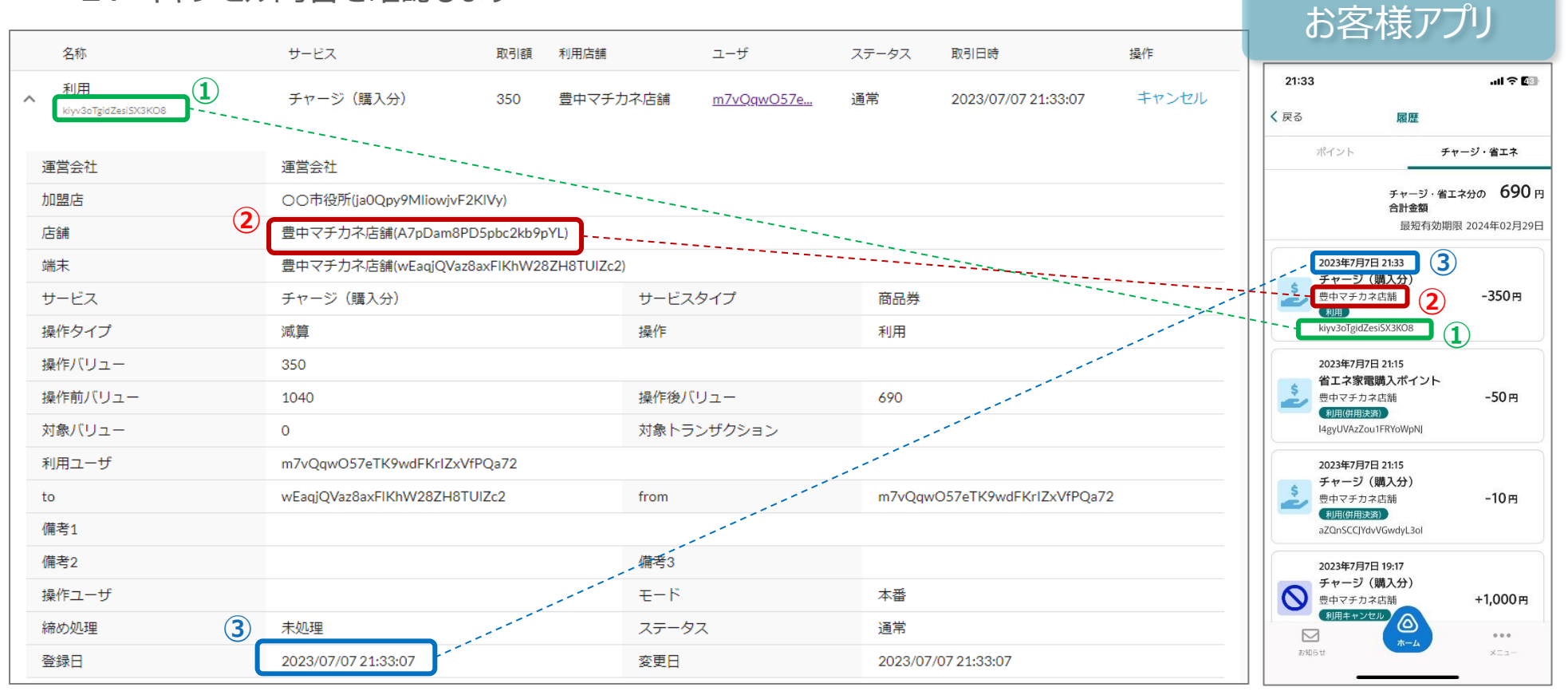

①取引ID ②利用店舗 ③利用日時

#### 3. 内容①~③が照合出来たらキャンセルボタンを押します

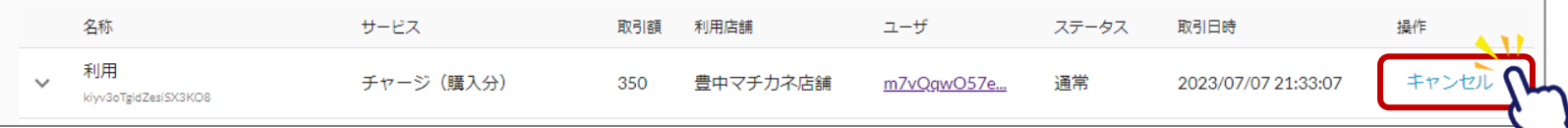

## **3.キャンセル**

4. 確認画面が表示されます

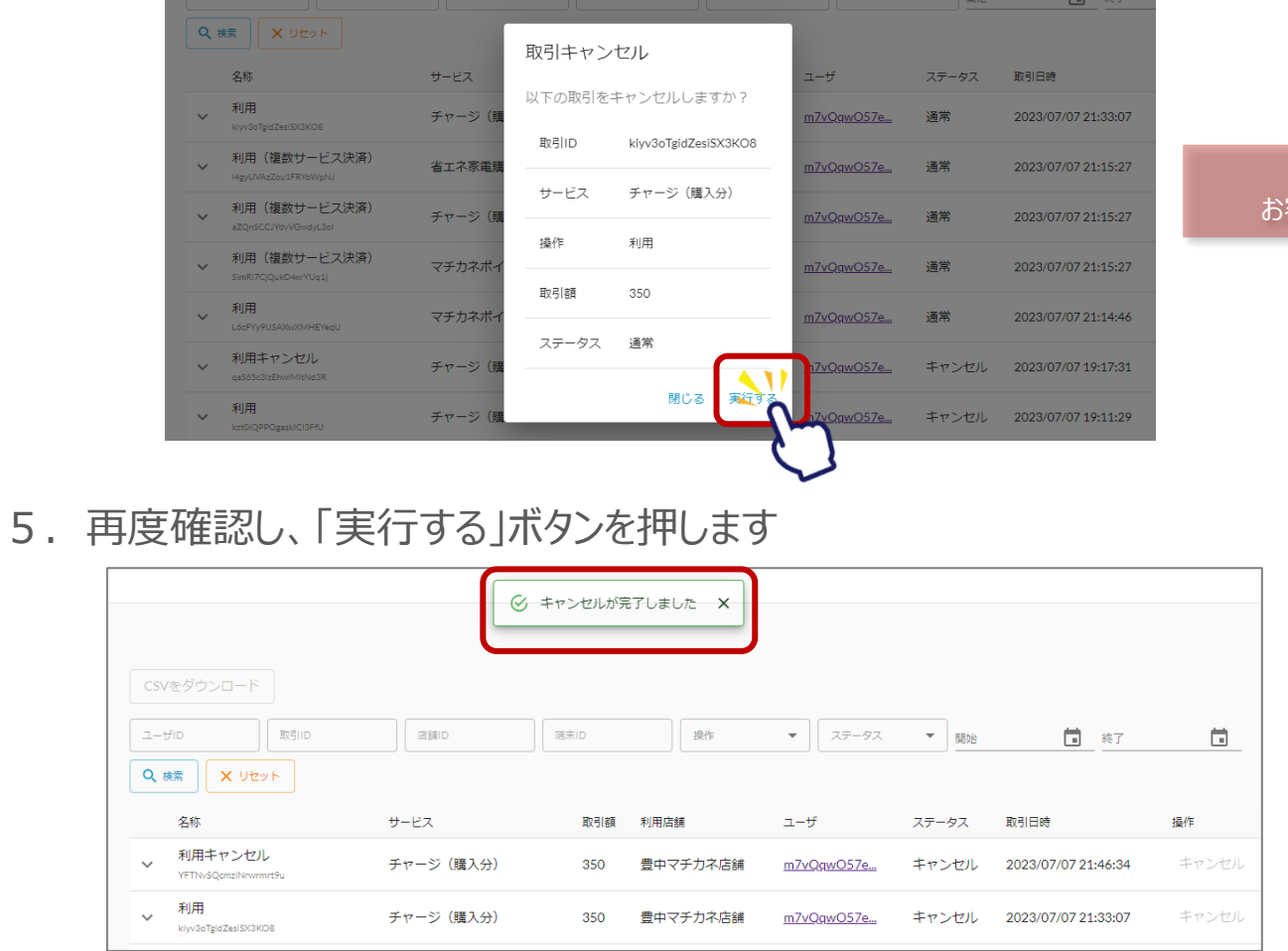

キャンセルが完了すると お客さまのアプリの履歴にも即時に表示されます

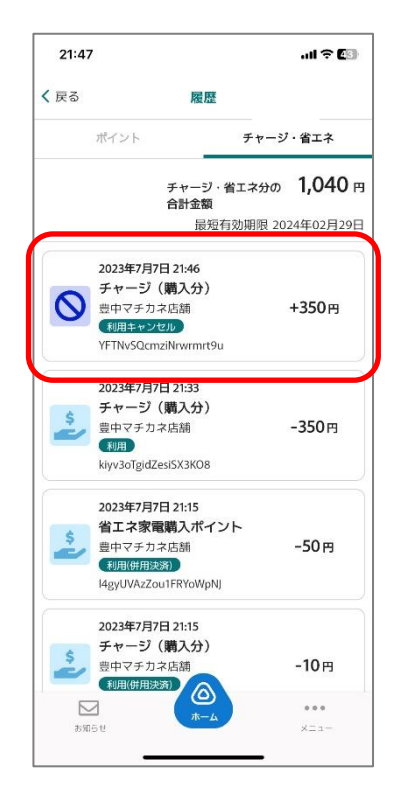

6.「キャンセルが完了しました」の表示が出ていることを確認します

**3.キャンセル**

#### **キャンセル処理した履歴の表示は下記のようになります。**

①名称 「利用キャンセル」と表示されます。 ②ステータス 「キャンセル」と表示されます。 ③操作 グレーアウトされます。

 $\textcircled{1}$  (2) (3)

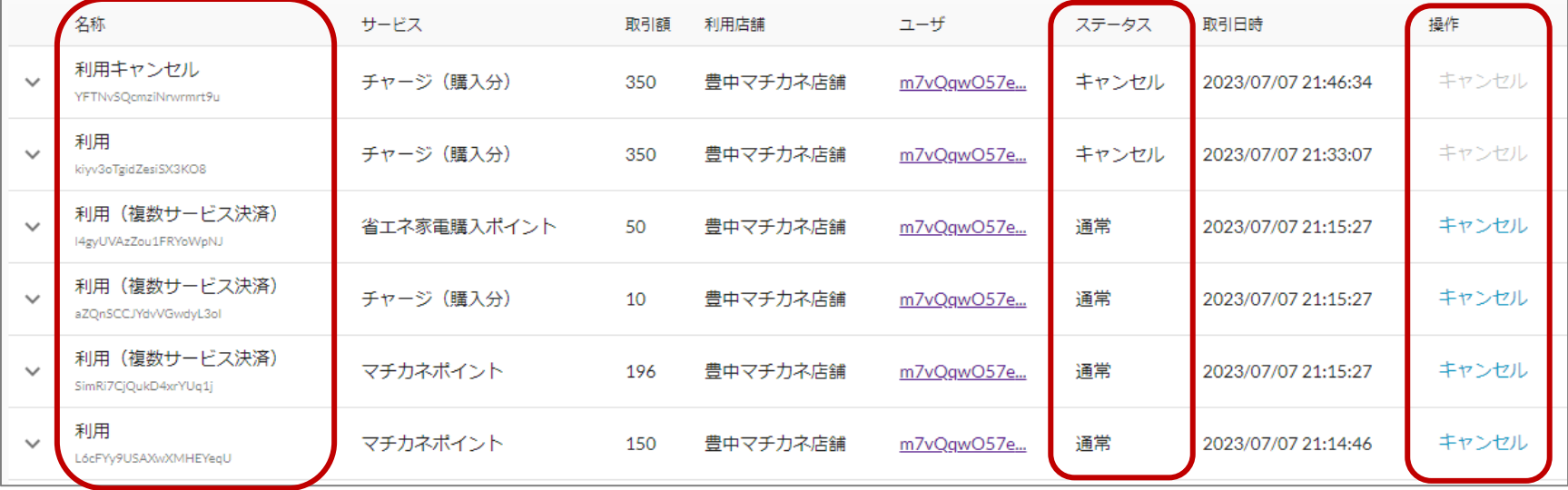

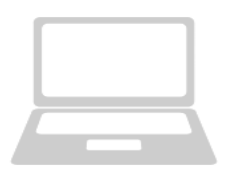

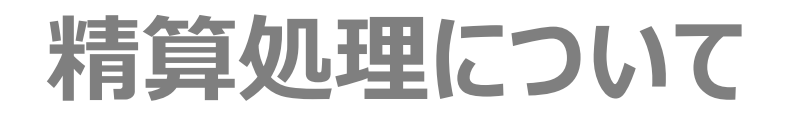

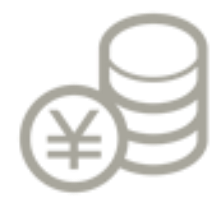

## **4.精算処理について**

**Confidential** 

**精算処理については、次のような計算をした結果を指定口座に振り込みます。 指定口座とは、参加店舗申込時に記載いただいた口座です。 精算処理は自動処理ですので、店舗様で精算処理は不要です。**

**●参加店の精算例** 

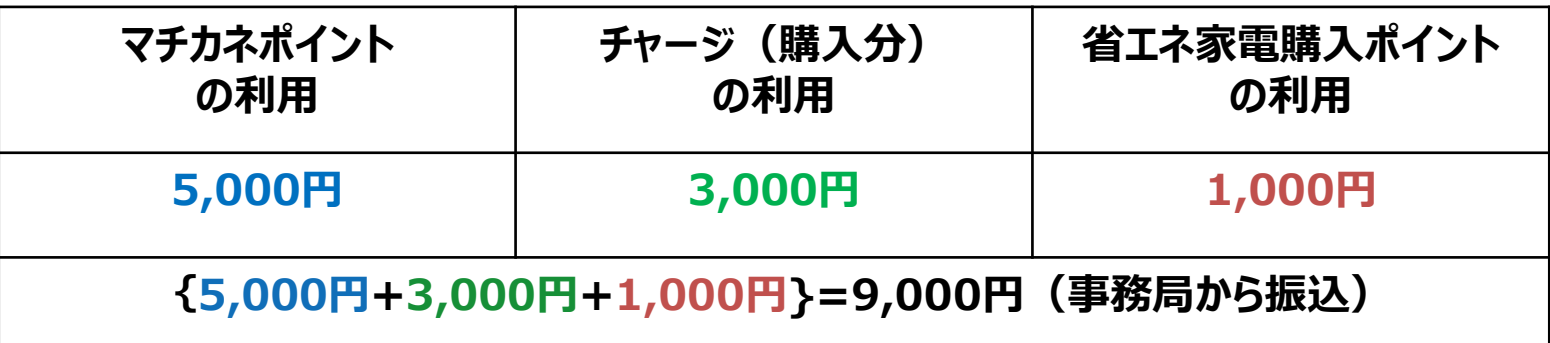

**精算タイミングは毎月15日及び月末締めの各5営業日後となります。 (精算スケジュールは次頁参照)**

### **●令和5年度の精算スケジュール**

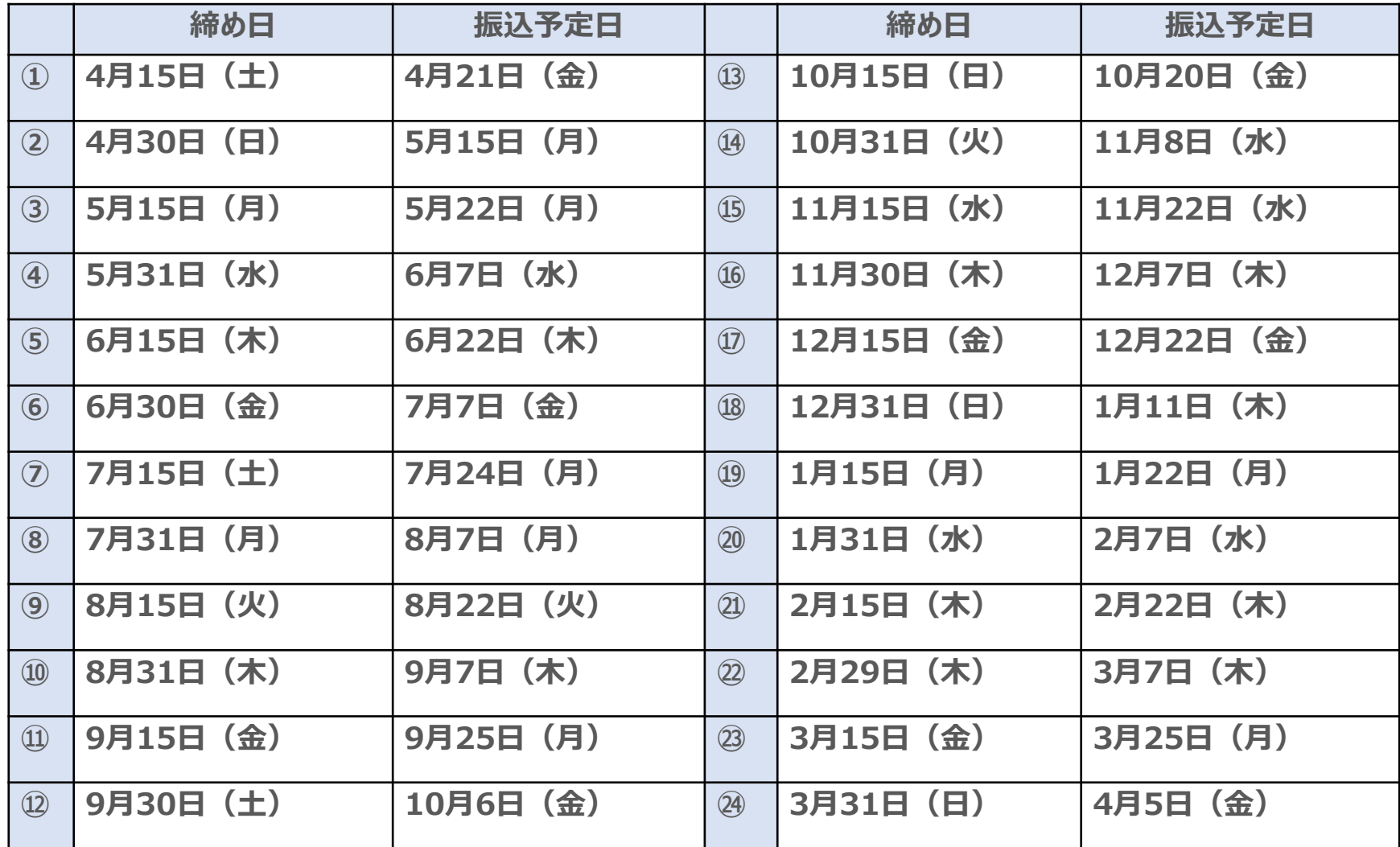